# **IC-F60/F61 ADJUSTMENT PROCEDURES**

### **1 PREPARATION**

When adjusting IC-F60/F61, the optional CS-F50 ADJ ADJUSTMENT SOFTWARE (Rev. 1.0 or later), \*OPC-966 JIG CABLE (modified OPC-966 CLONING CABLE) are required.

#### ■ **REQUIRED TEST EQUIPMENT**

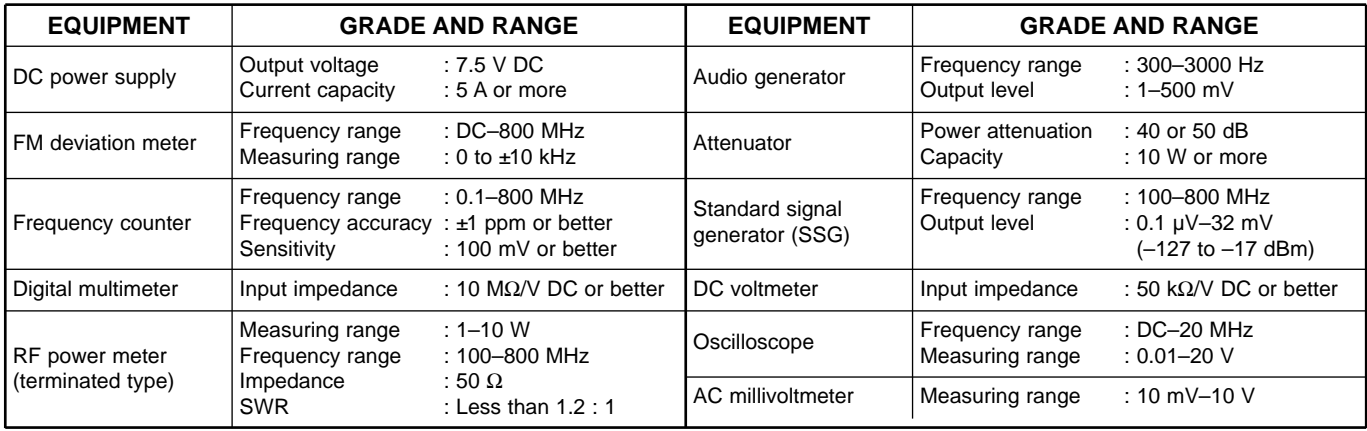

#### ■ **SYSTEM REQUIREMENTS**

• IBM<sup>®</sup> PC compatible computer with an RS-232C serial port (38400 bps or faster).

• Microsoft® Windows® 95 or Windows® 98

#### ■ **ADJUSTMENT SOFTWARE INSTALLATION**

- $(1)$  Boot up Windows.
- Quit all applications when Windows is running.
- 2 Insert the cloning software CD-ROM into the appropriate CD-ROM drive.
- 3) Select 'Run' from the [Start] menu.
- $\overline{4}$  Type the setup program name using the full path name, then push [Enter] key.
- (For example; D:\Setup.exe)
- **5** Follow the prompts.
- y Program group 'CS-F50 ADJ' appears in the 'Programs' folder of the [Start] menu.

#### ■ **STARTING SOFTWARE ADJUSTMENT**

- (1) Connect IC-F60/F61 and PC with \*OPC-966 JIG CABLE.
- (2) Turn the transceiver power ON.
- e Boot up Windows, and click the program group 'CS-F50 ADJ' in the 'Programs' folder of the [Start] menu, then CS-F50 ADJ's window appears.
- r Click 'Connect' on the CS-F50's window, then appears IC-F60/F61's up-to-date condition.
- **5** Set or modify adjustment data as desired.

IBM<sup>®</sup> is a registered trademark of International Business Machines Corporation in the U.S.A. and other countries. Microsoft<sup>®</sup> and Windows<sup>®</sup> are registered trademarks of Microsoft Corporation in the U.S.A. and other countries. Screen shots produced with permission from Microsoft Corporation. All other products or brands are registered trademarks or trademarks of their respective holders.

## **2 SOFTWARE ADJUSTMENT (TRANSMITTING)**

Select an operation using [↑] / [↓] keys, then set specified value using [←] / [→] keys on the connected computer keyboard.

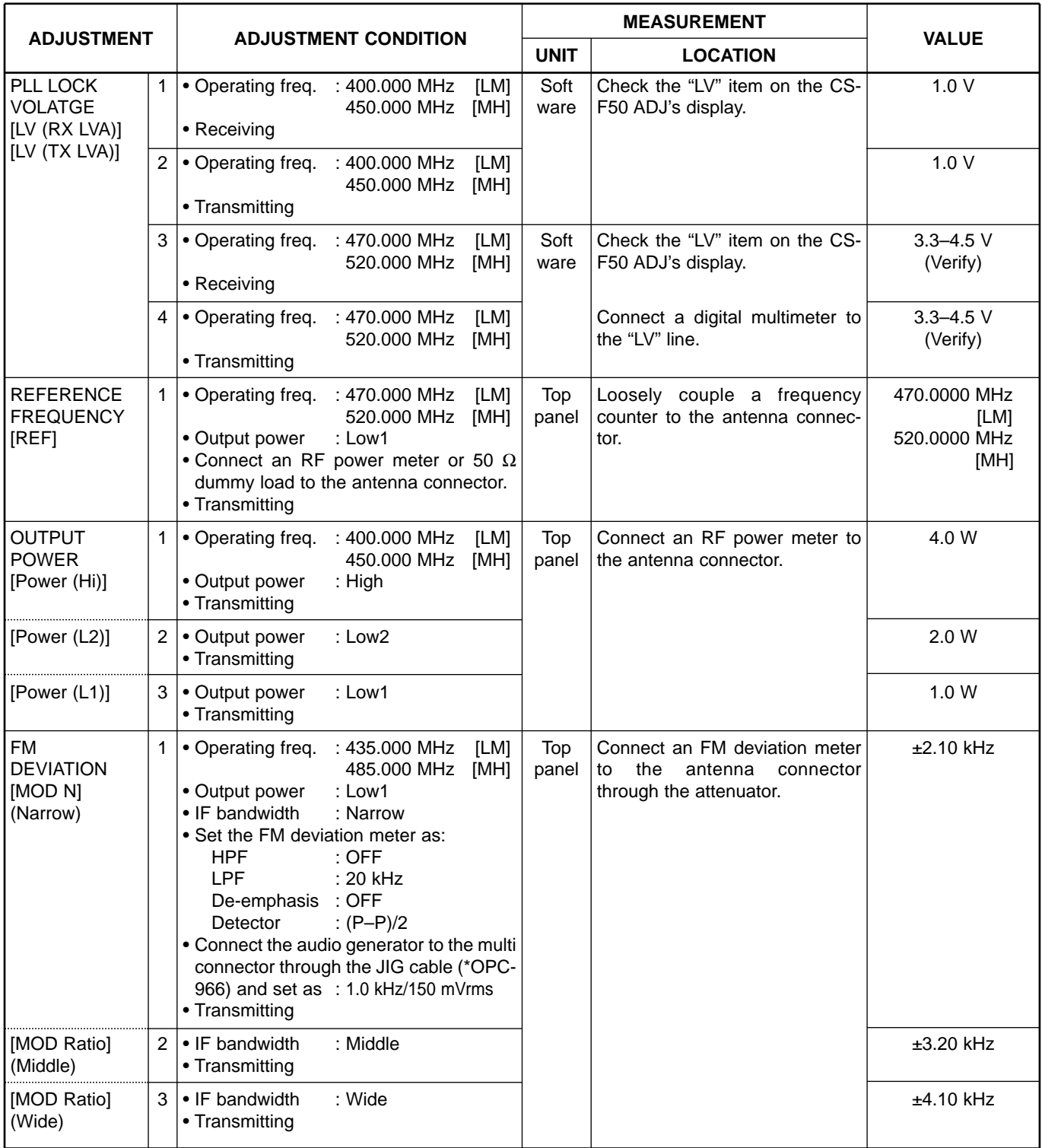

### **SOFTWARE ADJUSTMENT(TRANSMITTING) – continued**

Select an operation using [↑] / [↓] keys, then set specified value using [←] / [→] keys on the connected computer keyboard.

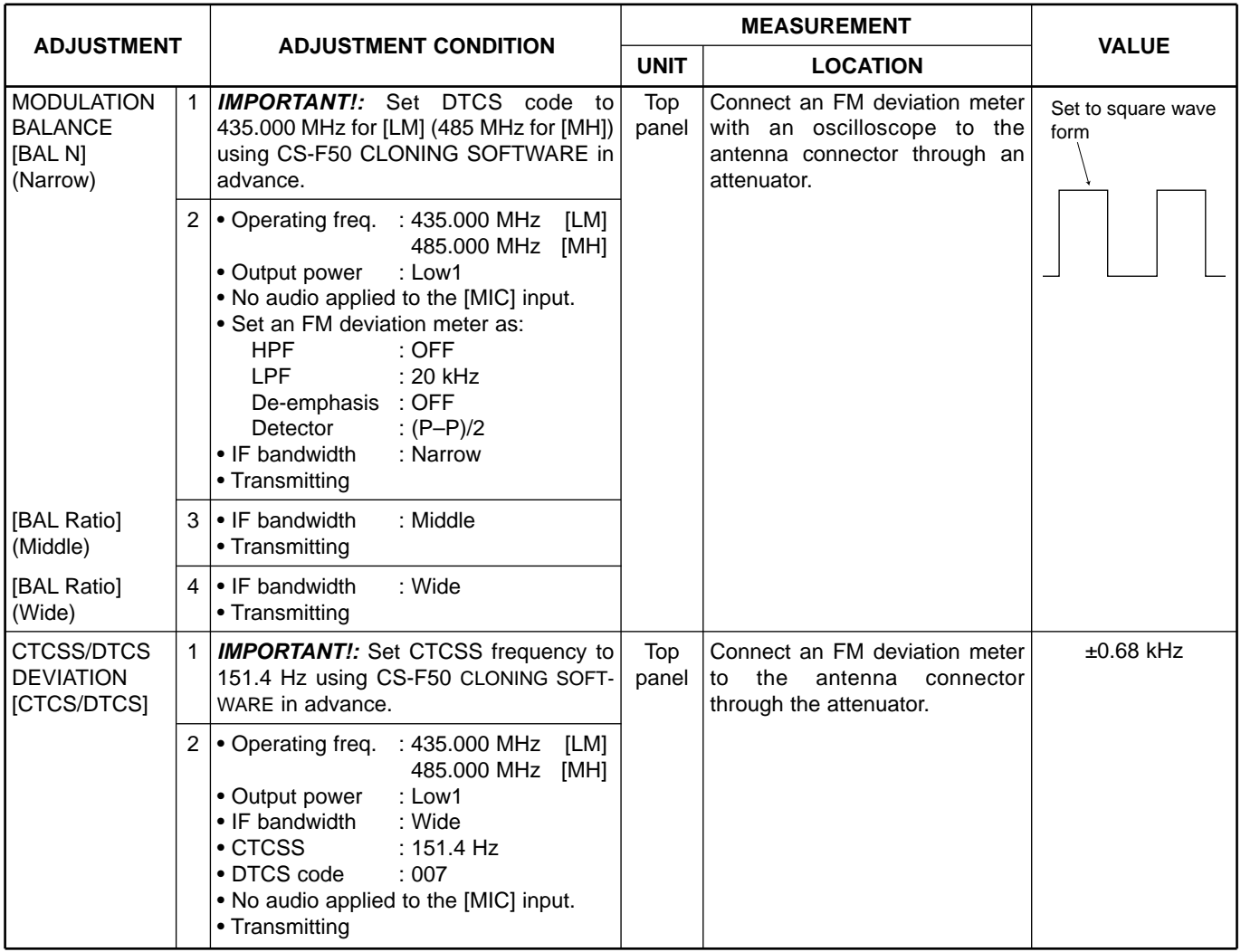

### **3 SOFTWARE ADJUSTMENT (RECEIVING)**

- Select an operation using [↑] / [↓] keys, then set specified value using [←] / [→] keys on the connected computer keyboard.
- Need to adjust "S-METER ADJUSTMENT" after "RX SENSITIVITY ADJUSTMENT" is adjusted.
- Otherwise, "S-METER ADJUSTMENT" will not be adjusted properly.

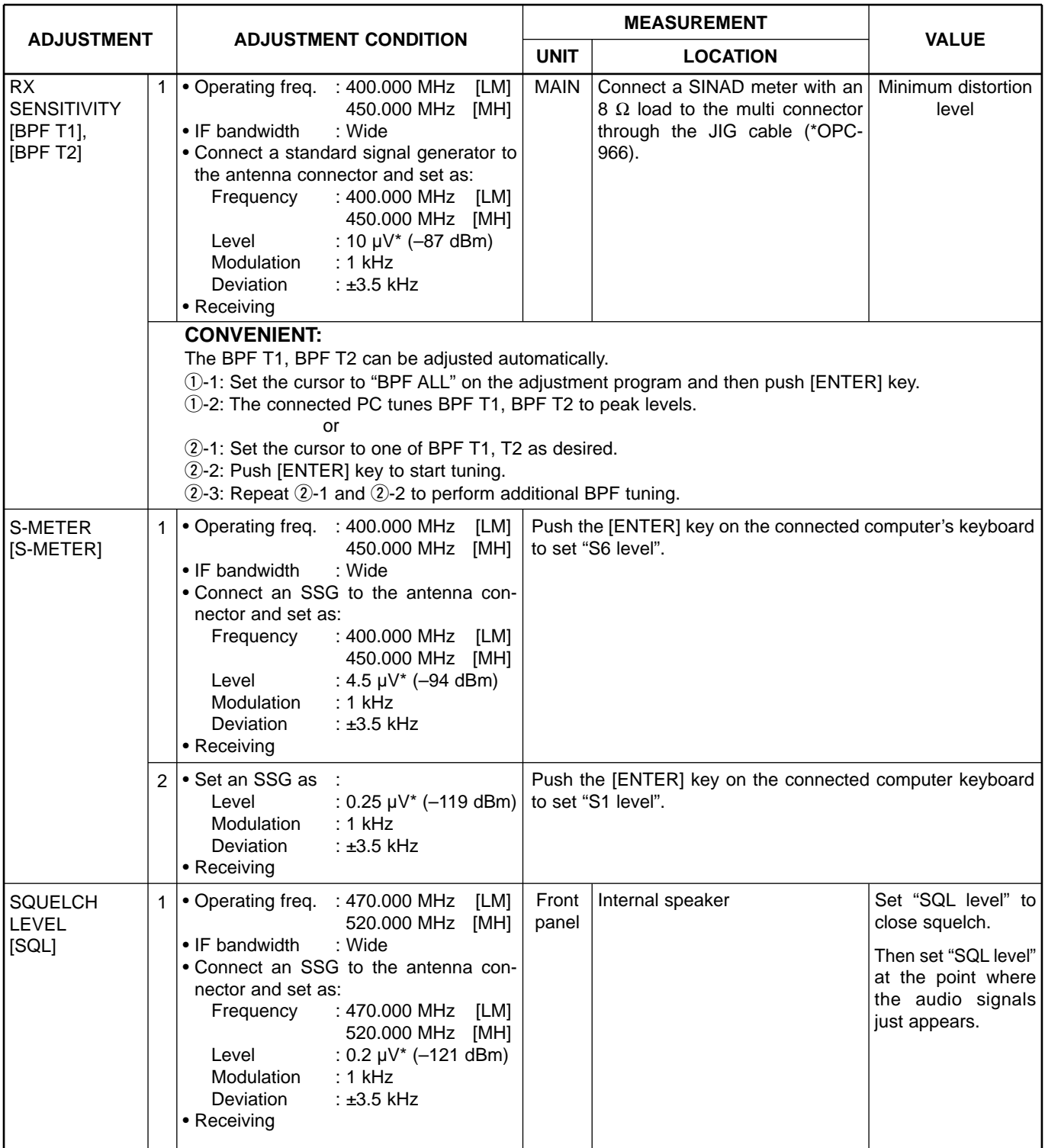

\*The output level of the standard signal generator (SSG) is indicated as the SSG's open circuit.